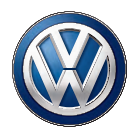

# クイックユーザーガイド クイックユーザーガイド

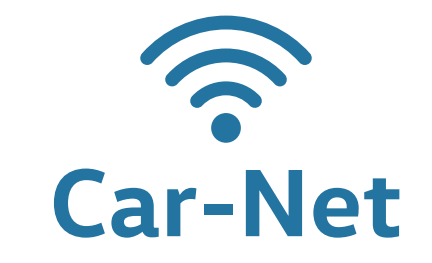

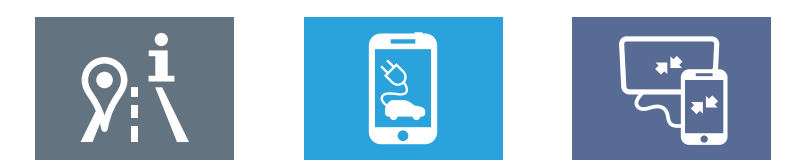

# クイックユーザーガイド 目次

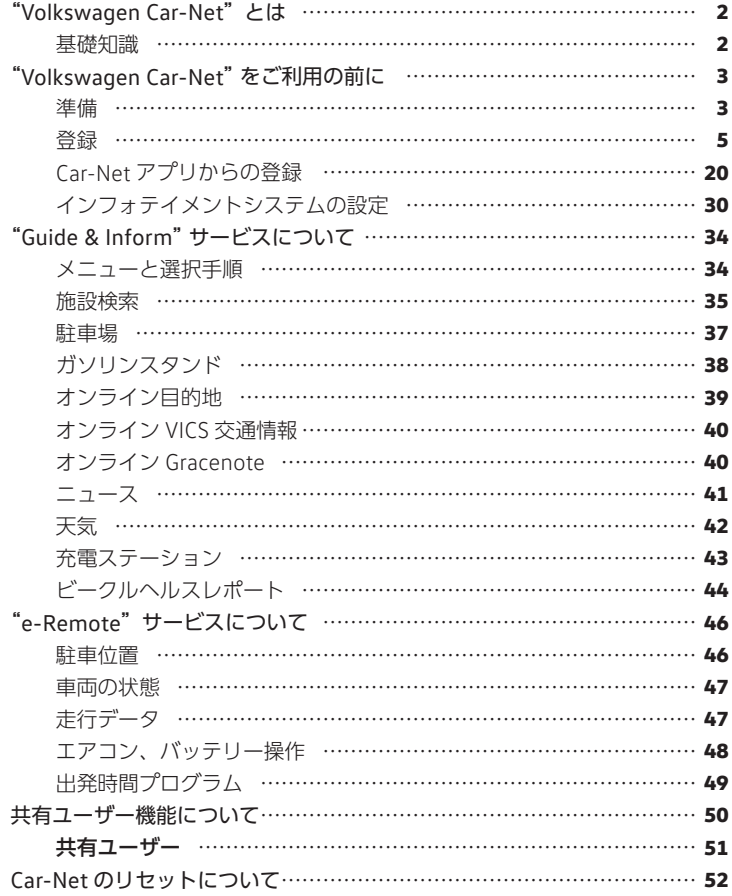

## <span id="page-2-0"></span>"**Volkswagen Car-Net**"とは

### 基礎知識

"Volkswagen Car-Net"はフォルクスワーゲンが提供する最新のオ ンラインサービスです。

オンラインならではの施設検索、ガソリンの価格情報、駐車場の空き状態の確認、ニュースや天気情報の確認が可能です。

Volkswagen Car-Net のポータルサイトを利用することで、お車か ら離れていても、目的地の登録や、お車の情報を確認することができます (Guide & Inform)。

また、スマートフォンのアプリをインフォテイメントシステムの画面で閲覧または操作を可能にするサービス (App-Connect) や、 EV/PHEV 車専用のサービス(e-Remote)を操作することも可能。

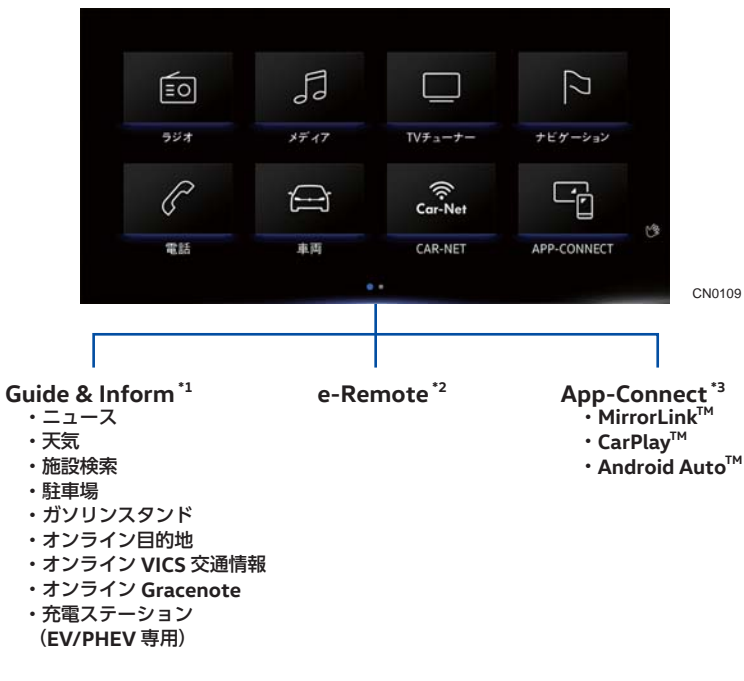

- \*1: 詳細説明については、Car-Net ポータルサイトの説明書をご確認ください。
- \*2: EV/PHEV 専用のサービスです。詳細説明については、Car-Net ポータルサイトの説明書をご確認ください。
- \*3: 各ご利用スマートフォンなどでご確認ください。(当書では操作手順についての記 載はしていません)ご利用にあたり、Car-Net ポータルサイトへのユーザー登録の必要はありません。

## "**Volkswagen Car-Net**"をご利用の前に

### 準備

"Car-Net"をご利用いただくには Volkswagen ID の登録が必要で す。登録は、専用のポータルサイトまたはインフォテイメントシステムで行います。

#### モバイル端末(スマートフォンなど)

インターネットの通信機能と無線 LAN のルータ機能を備えたモバ イル端末(スマートフォン、モバイル Wi-Fi ルータなど)が必要です。 Car-Net ご利用での通信にかかる費用はお客様のご負担になります。

#### **E** メールアドレス

ユーザーアカウント作成時に必要です。

携帯電話会社などでご契約の E メールアドレスをご使用する場合で 迷惑メール受信拒否などのフィルター設定がある場合は、あらかじ め『@ vwgroup.io』のドメインを受信可能に設定してください。

#### 車両識別番号(**VIN**)

Car-Net ご利用予定のお車の車両識別番号をあらかじめメモしてください。車両識別番号は車検証、および車両のフロントウインドー右側に記されている 17 桁の番号です。インフォテイメントシステ ムで登録を行う場合は不要です。

※ 車両の仕様・装備により一部操作方法が異なる場合があります。

#### <span id="page-3-0"></span>"**Car-Net**"ご利用有効期間について

Car-Net は、新しい自動車が車両登録されてから 90 日以内に初回 利用登録をした場合、3 年間は無料でご利用いただけます。90 日を過ぎてしまうと、経過日数分だけ、無料利用期間が短くなります。

更新に関するお問合せはお近くのフォルクスワーゲン正規販売店または専用カスタマーサポートセンター(→ [P.54](#page-28-0))にお問合せくだ さい。

## 登録

登録は、専用のポータルサイト、インフォテイメントシステムまたは Car-Net アプリのいずれかで行います。

インフォテイメントシステムから登録を行う場合は、「車内からの 登録」(→ [P.13](#page-7-0))を参照ください。

Car-Net アプリから登録を行う場合は、「Car-Net アプリからの登録」(→ [P.20](#page-11-0))を参照ください。

#### 専用ポータルサイトからの登録

#### ユーザーアカウントの作成

スマートフォン、パソコンなどからポータルサイトにアクセスし、ユーザーアカウントを新規作成します。

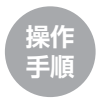

**❶ https://www.volkswagen-car-net.com/ portal/** または **QR** コードからアクセスし「ロ グインする、またはユーザーアカウントを作成する」を選択します。

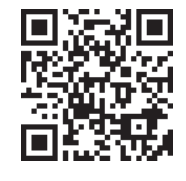

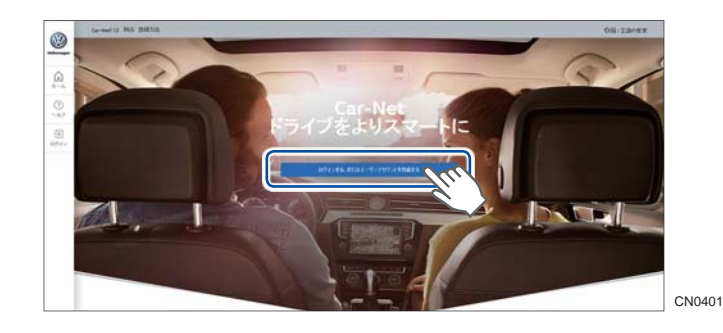

## **❷**「登録」を選択します。

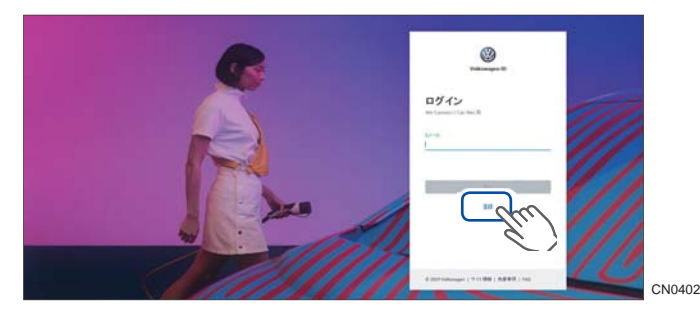

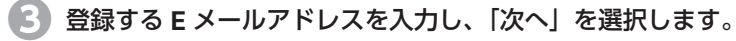

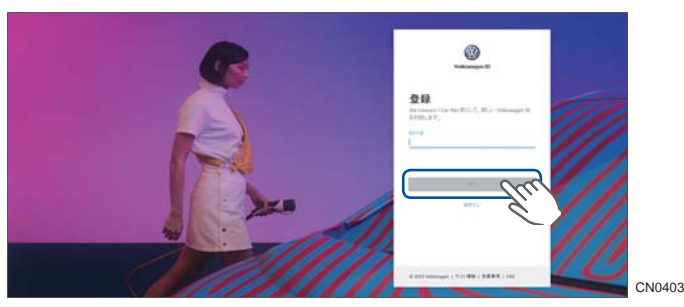

**❹** 任意のパスワードを入力し、「登録」を選択します。

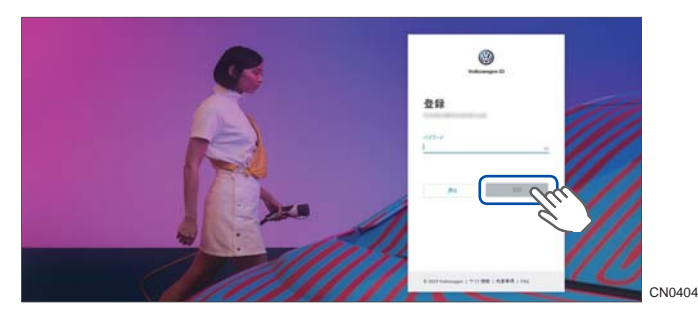

**❺**「承認」を選択します。

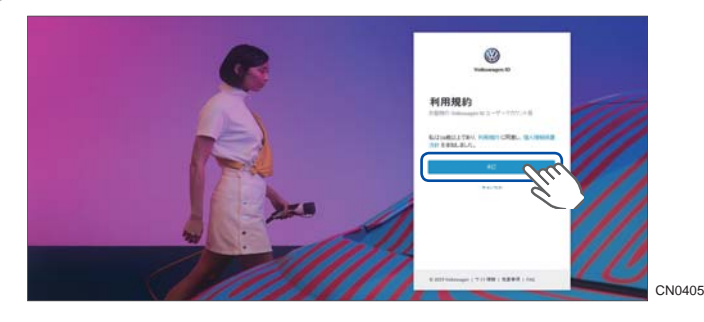

6 次の画面に切り替わると同時に、登録した E メールアドレス 宛てに認証のためのリンクが送信されます。

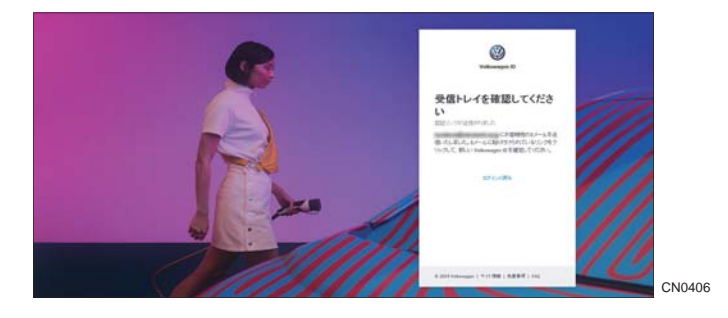

**❼** 受信したメールのリンクをクリックします。

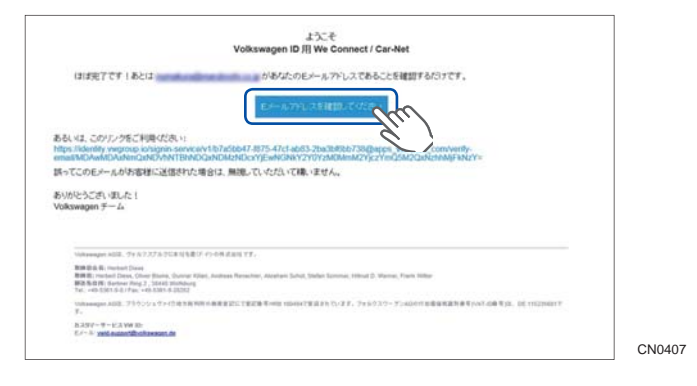

**<sup>❽</sup>** 立ち上がったポータルサイト画面を下にスクロールし、「許可 する」を選択します。

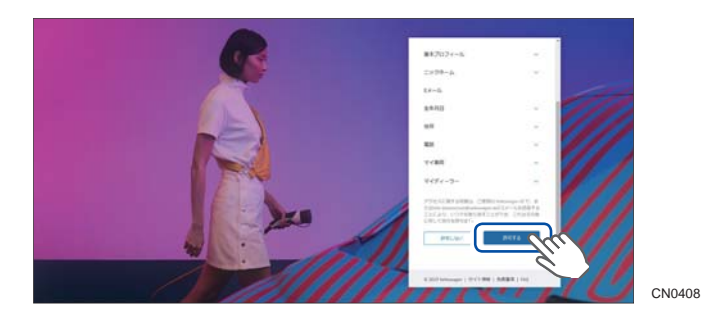

#### お客様情報の入力

ご利用する前に、お客様情報を入力する必要があります。 「データを確認する」を選択して、指示に従い情報を入力してくだ さい。

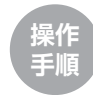

- **ポータルサイトにログインします。 E** メールアドレスを入力し、「次へ」を選択します。 次に、パスワードを入力し、「次へ」を選択します。
- **❷**「データを確認する」を選択します。

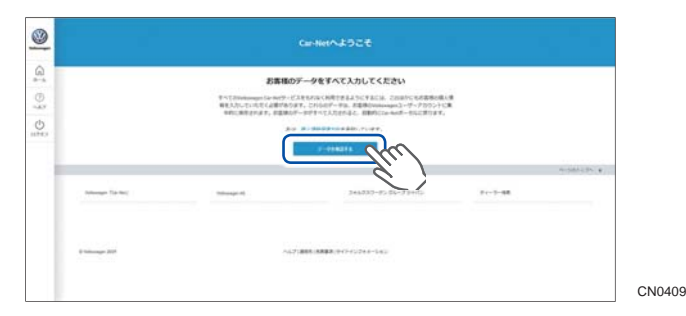

**❸** 国および言語を選択し、「次へ」を選択します。

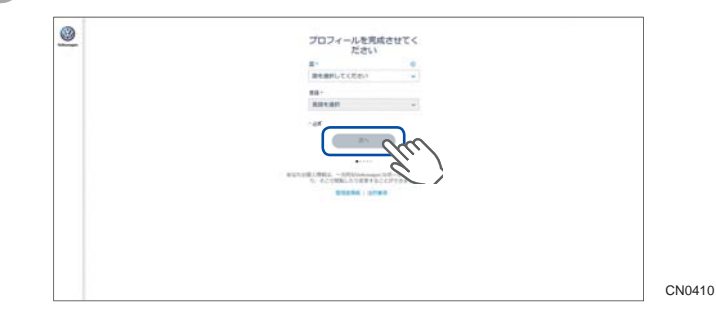

 $f^*$ 」がついている必須項目をすべて入力し、「次へ」を選択し ます。

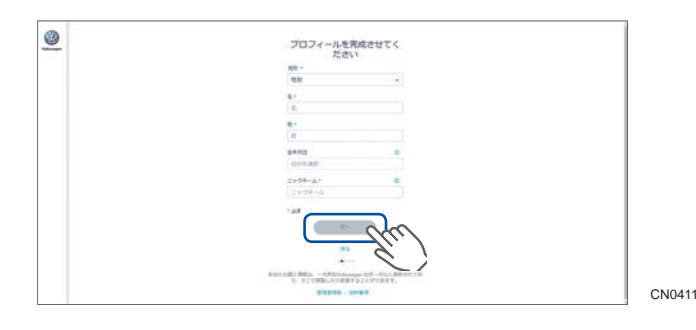

## **❺ PIN** を入力し、「次へ」を選択します。

※セキュリティ上、4 ケタ目の数字は表示されません。「次へ」が選択可能となれば、4 ケタの数字はすべて入力されています。

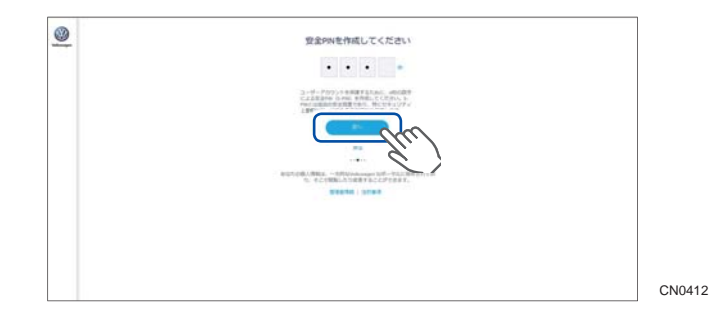

## <span id="page-6-0"></span>**❻** を入れ、「次へ」を選択します。  $\circledcirc$ 一般取引条件および個人情報<br>保護方針への同意。 もは、もらくルオンラインサービスの一名をとるのに実業し、ものイ<sub>ミク</sub> **STARK LIST**

CN0413

CN0414

### **❼**「保存」を選択します。

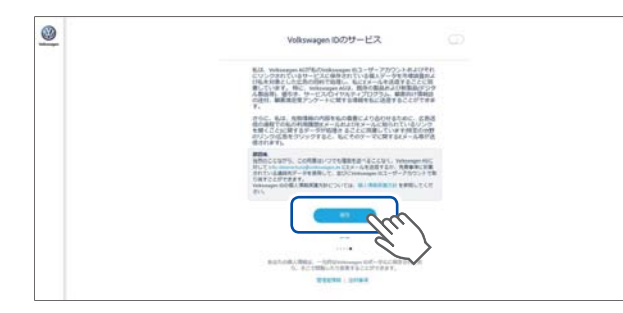

以上ですべての登録は完了となります。

### <u>登録コードの取得</u>

ポータルサイトにて車両の登録後、インフォテイメントシステムで設定するための登録コードを取得します。

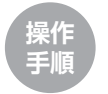

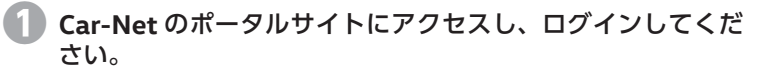

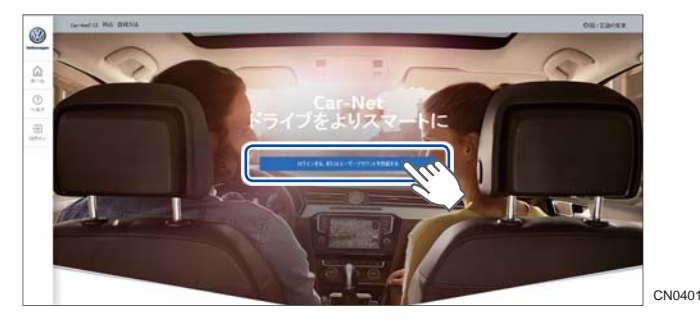

## **❷** 車両識別番号を入力し 「次へ」を選択します。

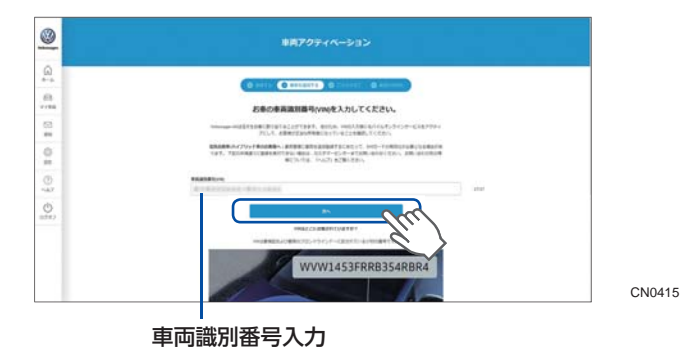

<span id="page-7-0"></span>**<sup>❸</sup> Car-Net** のモバイルオンラインサービスをご確認後「**0-¥** <sup>に</sup> 関する注文」※を選択します。

※ Car-Net ポータルサイトでの車両登録から 3 年間は無料です。ご利用有効期間 をご確認ください。[\(→](#page-3-0) P.4)

**<sup>❹</sup>** 登録コードが発行されます。この登録コードはお車のインフォ テイメントシステムの設定時に必要ですので必ずメモをしてください。また、この登録コードはセキュリティ上 **14** 日間有効です。有

効にしたいお車への登録、設定は **14** 日以内に行います。

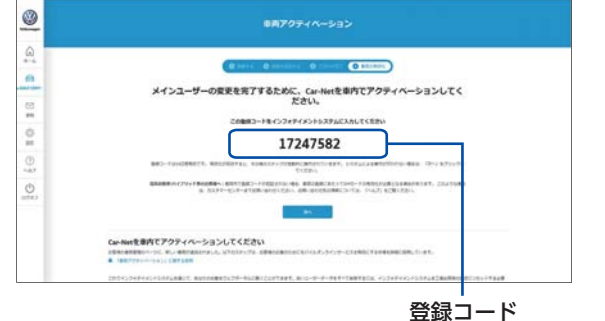

CN0416

車内からの登録(車両の仕様・装備により異なります)

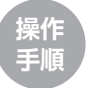

- インフォテイメントシステムとスマートフォンなど通信機器 **WLAN** 接続します。**(** <sup>→</sup> **[P.30\)](#page-16-0)**
- **インフォテイメントシステムの「MENU」ボタンを押し、** 「Car-Net」を選択します。

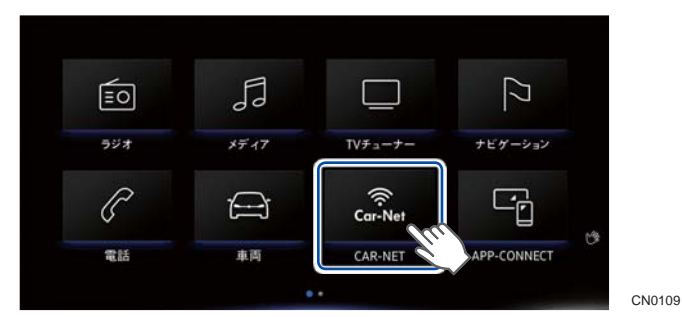

**❸** オンライン設定アシスト画面の「登録」を選択します。

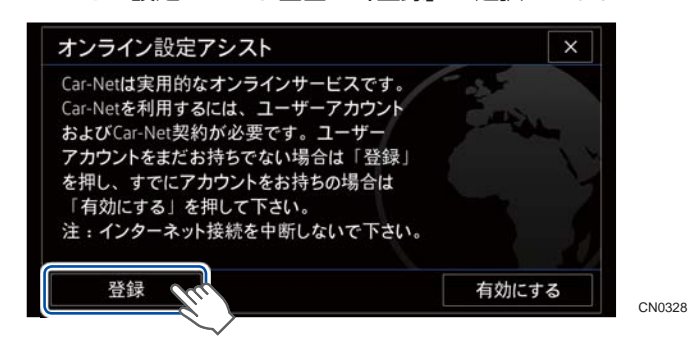

#### **❹** 性別および氏名を入力し「続行」を選択します。

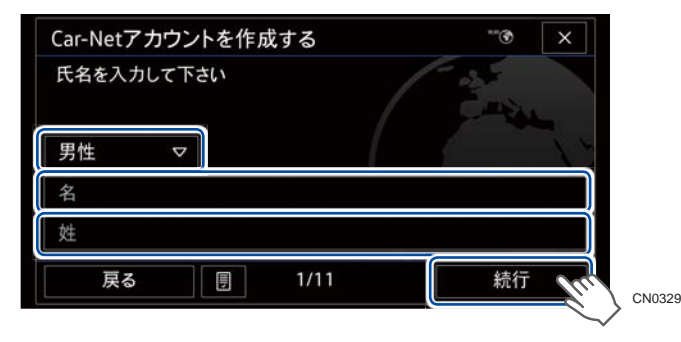

**● Car-Net に登録する E** メールアドレスを入力し「続行」を選 択します。

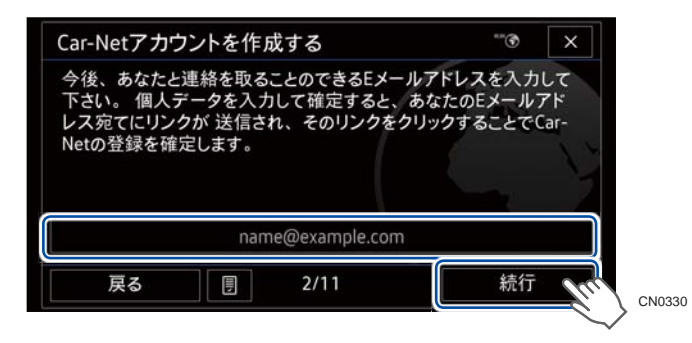

<sup>」</sup>生年月日を入力し「続行」を選択します。生年月日は、任意 入力となりますので未入力のまま「続行」を選択いただいて も次のステップに移動します。

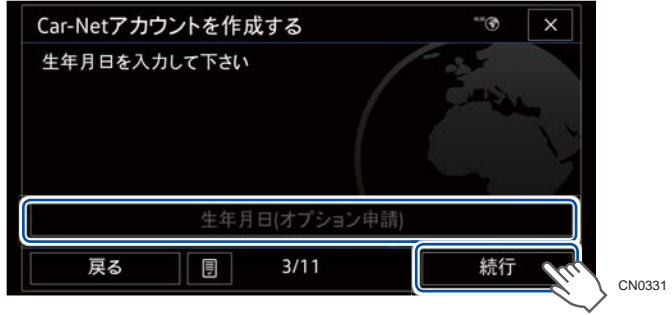

**❼** 国を選択します。「**Japan** 日本」を選択し「続行」を選択します。

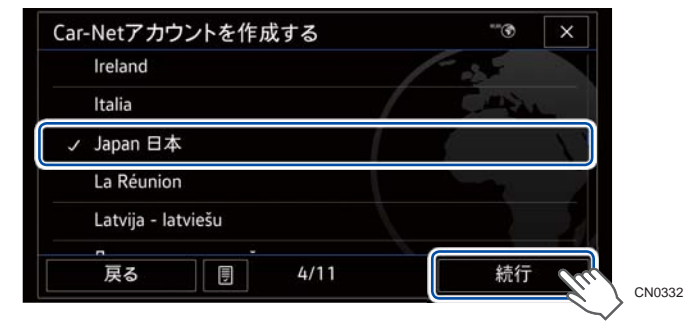

手順4 ~ 7で登録した情報が表示されます。内容を確認し入 力に問題がなければ「続行」を選択します。間違いがある場 合は「戻る」を選択し修正します。

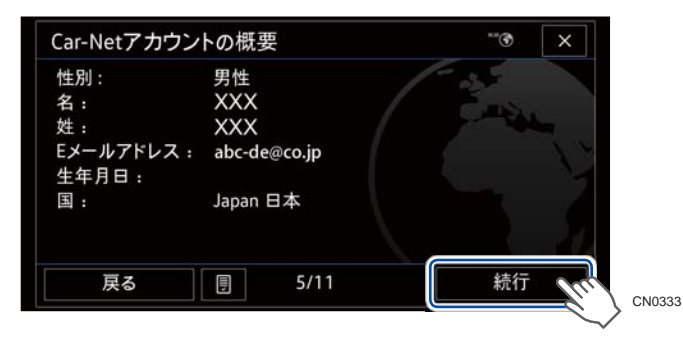

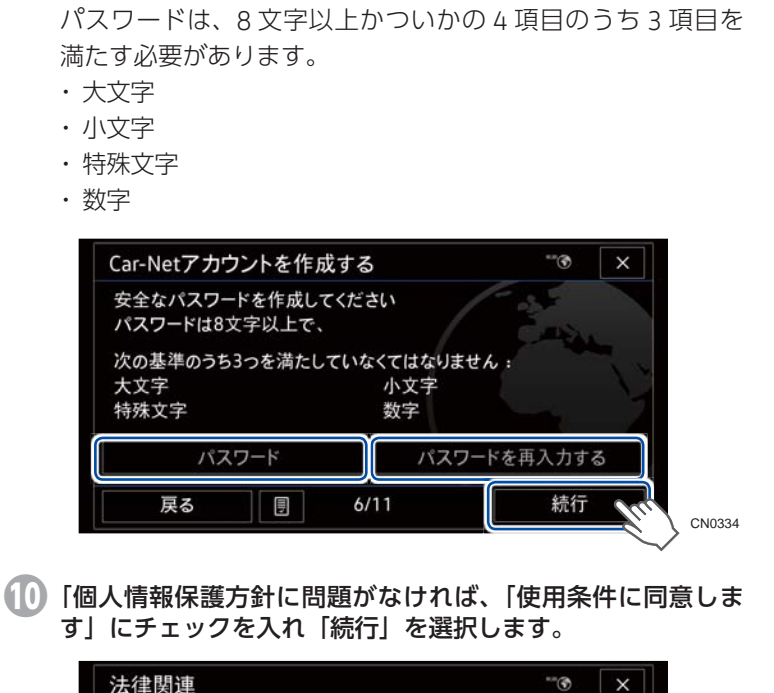

**❾** 登録するパスワードを入力し「続行」を選択します。

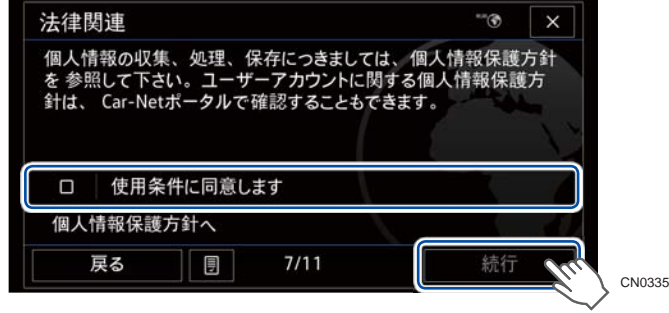

**<sup>⤓</sup>** 表示画面の内容を確認し「承認」にチェックを入れ「登録」 を選択します。

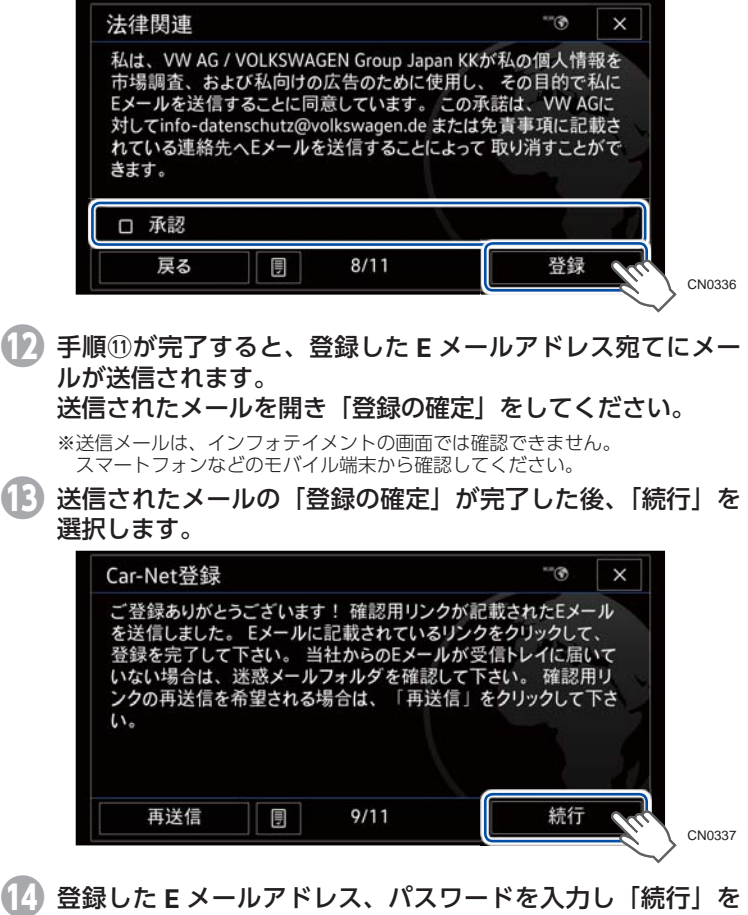

**<sup>⤖</sup>** 登録した **<sup>E</sup>** メールアドレス、パスワードを入力し「続行」を 選択します。選択します。

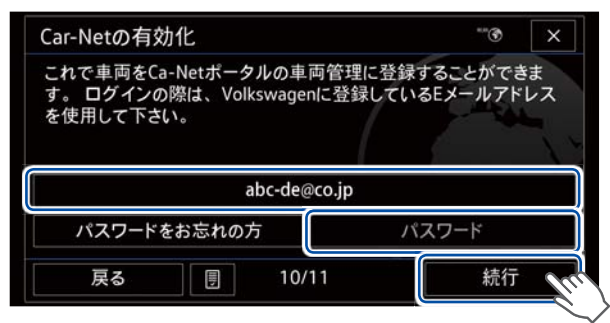

# **<sup>⤗</sup> Car-Net** 契約締結内容を確認し、下にスクロールした画面の 「一般取引条件」にチェックを入れ「完了」を選択します。

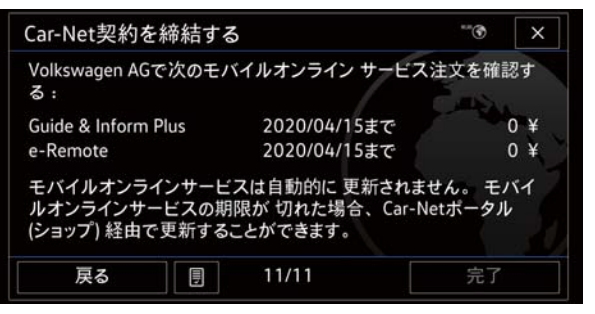

CN0339

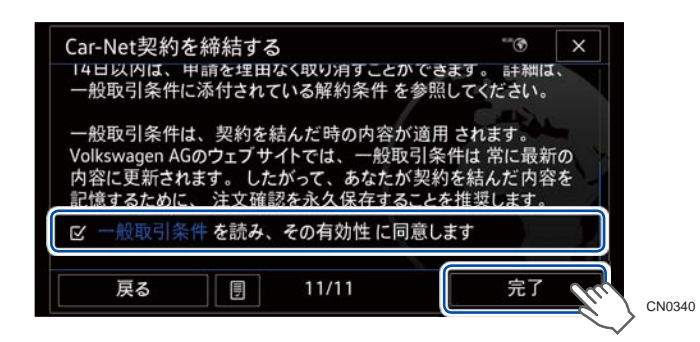

これで、アカウント登録~ Car-Net のアクティベーション作業は完 了となります。

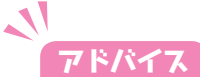

X を押すと、メインメニュー画面に戻り入力内容がキャンセルされます。再度「オンライン設定アシスト画面」からの入力が必要

です。

#### すでにアカウントをお持ちの方

すでにアカウントをお持ちの方は、オンライン設定アシスト画面の「有効にする」を選択してください。

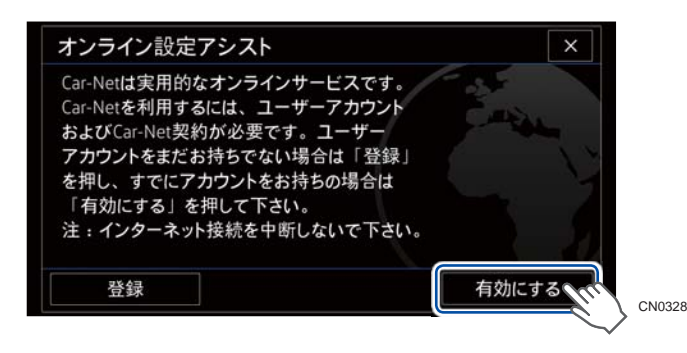

本車両用の 8 桁の登録コードを取得している場合は、「コード」を 選択し、取得していない場合は、「ログイン」を選択してユーザーID およびパスワードを入力しアクティベーション作業を完了してください。

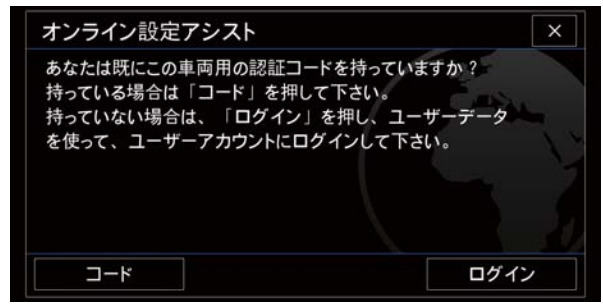

## <span id="page-11-0"></span>**Car-Net** アプリからの登録

#### アプリのインストール

"Car-Net"アプリは、Google Play(Android)、Apple ストア(iPhone) より、入手することができます。アプリをダウンロードしインストールしてください。

#### ユーザー登録

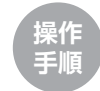

- **❶ Car-Net** アプリを起動し、「ログイン」を選択します。
- **❷** ログイン画面の下、「登録」を選択します。

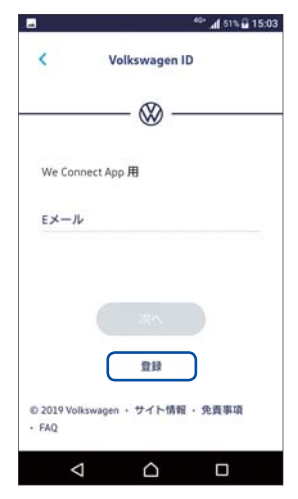

CN0417

## **❸** 登録する **<sup>E</sup>** メールアドレスを入力し、「次へ」を選択します。

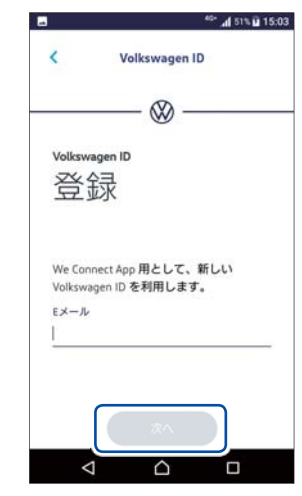

CN0418

### **❹** 任意のパスワードを入力し、「登録」を選択します。

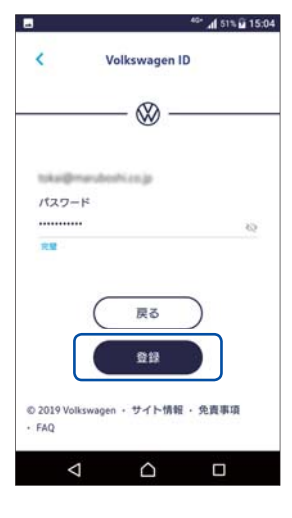

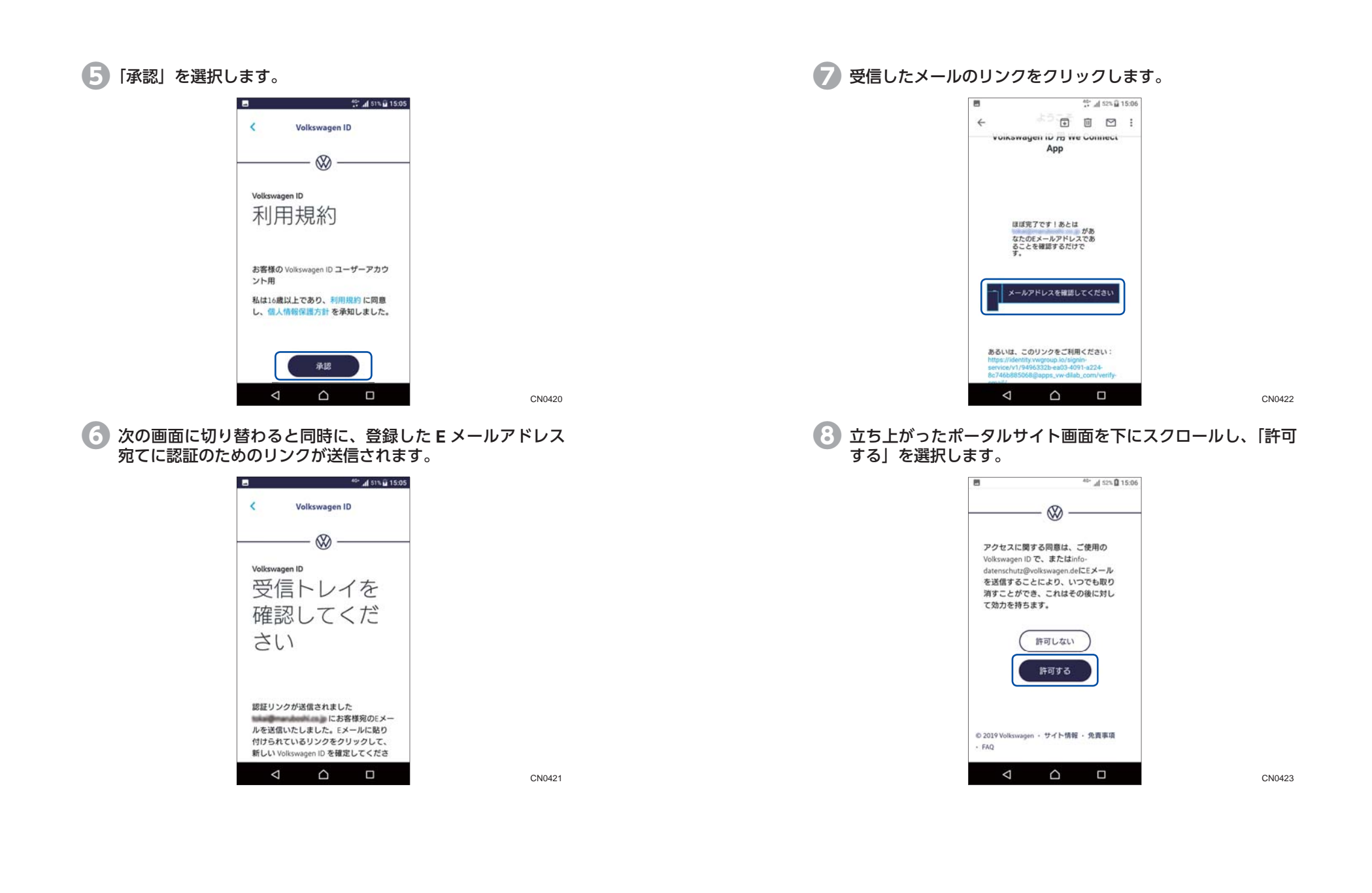

#### <u>お客様情報の入力</u>

ご利用する前に、お客様情報を入力する必要があります。

名

姓 • 姓 生年月日

日付を選択 ニックネーム\*  $\triangle$ 

 $\circ$ 

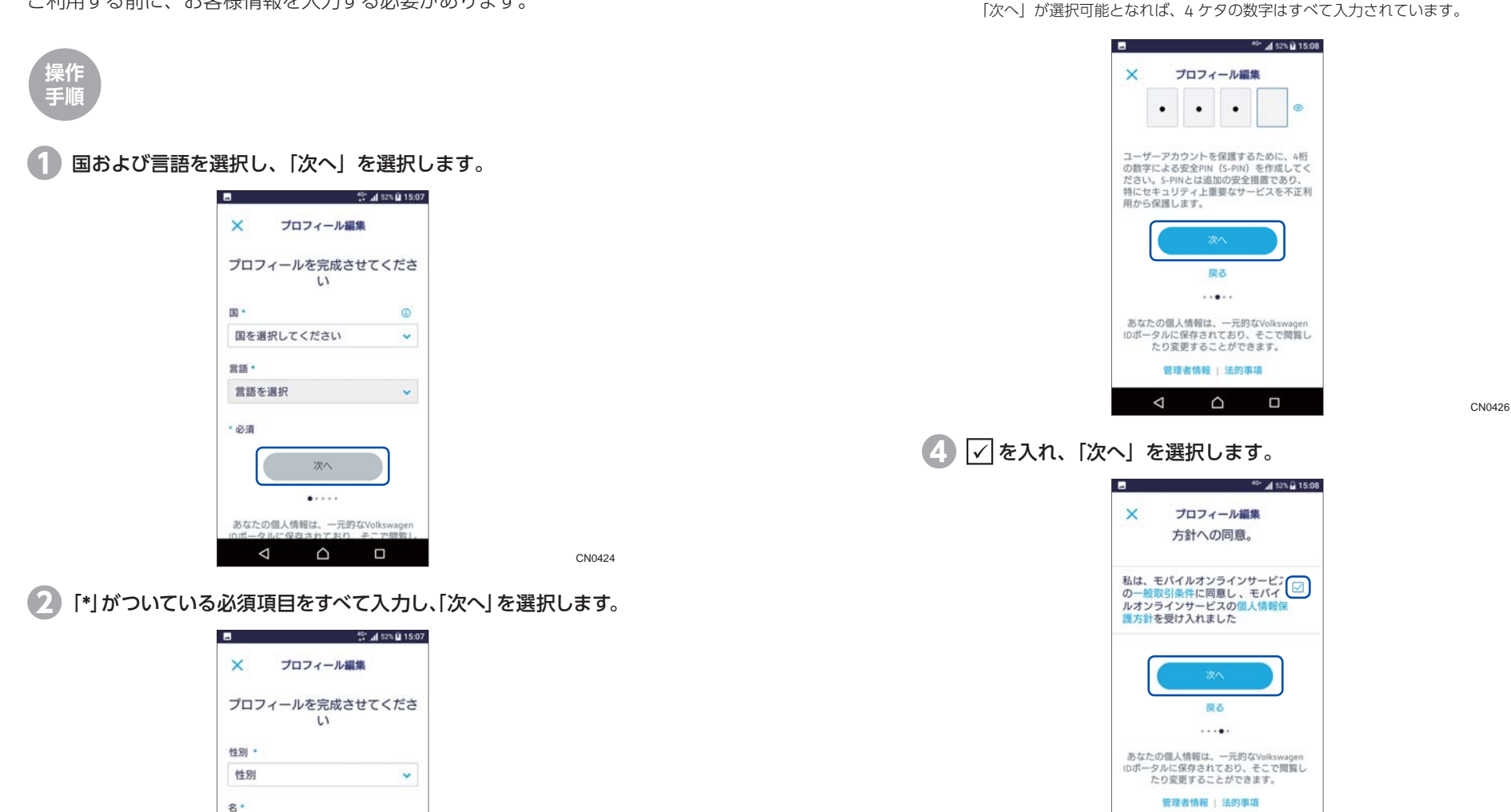

**❸ PIN** を入力し、「次へ」を選択します。

※セキュリティ上、4 ケタ目の数字は表示されません。

 $\circ$ 

 $\triangle$ 

 $\Box$ 

CN0427

 $\circ$ 

 $\Box$ 

## **❺**「保存」を選択します。

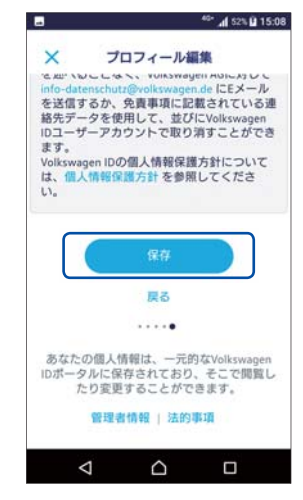

CN0428

#### 以上ですべての登録は完了となります。

#### 車両登録 **操作手順<sup>❶</sup> Car-Net** アプリを起動し登録した **<sup>E</sup>** メールアドレス、パスワー ドを入力しログインします。**❷**「車両」アイコンを押し、「車両追加」を選択します。 **College Avenue**  $\circledR$ 車両管理  $\Omega$ **BARE DECURS ON**  $\alpha$  $\mathbf{r} = \mathbf{r}$ ٦  $\frac{\infty}{\infty}$  $\frac{1}{2}$  $0 - 12980$ **string Action**  $\frac{1}{2}$  and  $\frac{1}{2}$  in the limit of  $\frac{1}{2}$ g 307(1287-12  $\circ$

**❸**「**VIN** 入力」を選択します。

ARS-F-SHIFFE ARS-F- 3-F-UAF テーを用意にはますることができます。<br>映像コーダーは、もりがいろうのインが一とこと事件である<br>地質があることに関連してにあるとを事務に解説してくださ

B

車両のシャシーナンバー(VIN)の入力方法は 2 種類あります。 いずれかの方法で入力してください。

VIN は、車両のフロントガラス下部分、またはインフォテイメントシステムの「設定」画面で確認できます。

#### カメラを使用して **VIN** をスキャンする(**iOS** 端末のみ対応)

VIN をカメラでスキャンしてください。スキャン後、表示されたVIN に間違いがないことを確認し、「VIN 確定」を選択します。

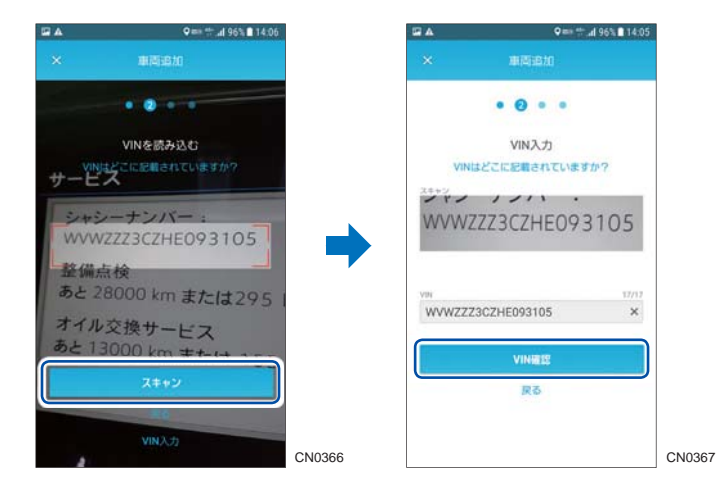

#### 手動で入力する

カメラでスキャンできない場合は、「VIN 入力」を選択し、手動でVIN を入力してください。

入力した VIN に間違いがないことを確認し、「VIN 確定」を選択し ます。

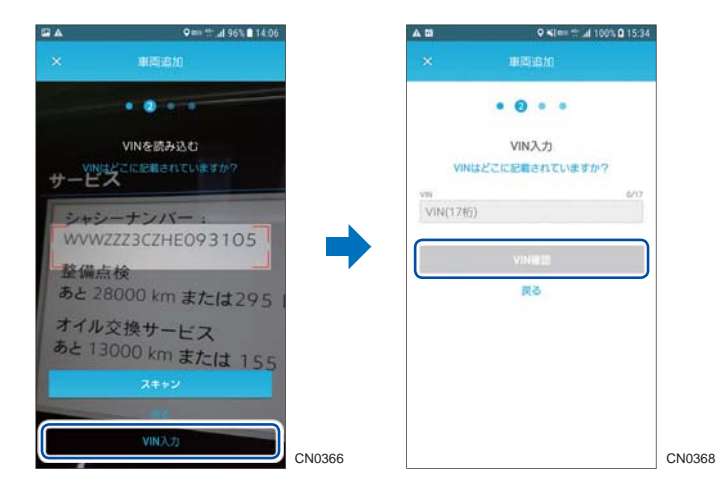

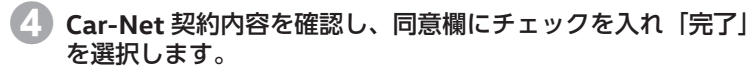

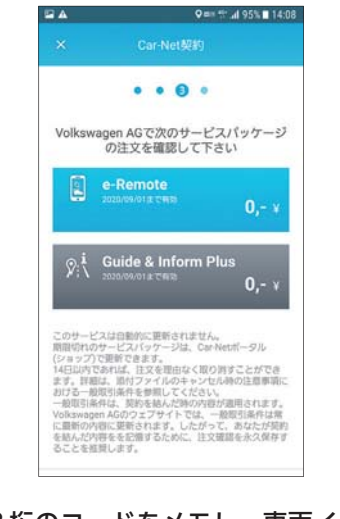

CN0369

**<sup>❺</sup>** 表示された8桁のコードをメモし、車両インフォテイメント にコードを入力します。

(インフォテイメントへのコード入力は [P.32](#page-17-0) を参照)

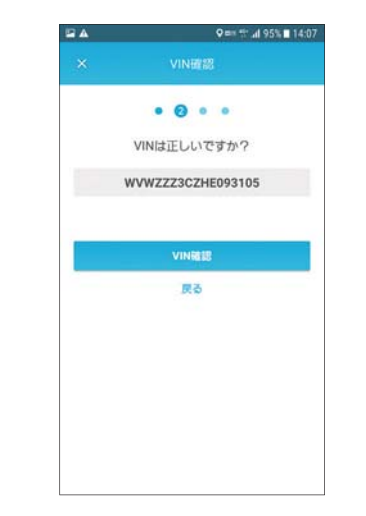

CN0370

「認証のステータス更新」ボタンは Car-Net が有効になったか確認 するためのステップです。車両登録完了後選択し、確認します。

## <span id="page-16-0"></span>インフォテイメントシステムの設定

必ず屋外の GPS 受信、およびモバイル端末のインターネット通信 が行える環境で設定してください。

#### **WLAN** 接続

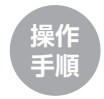

**<sup>❶</sup> WLAN** が使用可能なモバイル端末のテザリング機能を「**ON**」 にします。

※各端末の操作方法に従ってください。

- **❷** インフォテイメントシステムの「**MENU**」ボタンを押します。
- **❸** 左右にスクロールさせ「設定」→「**WLAN**」を選択します。

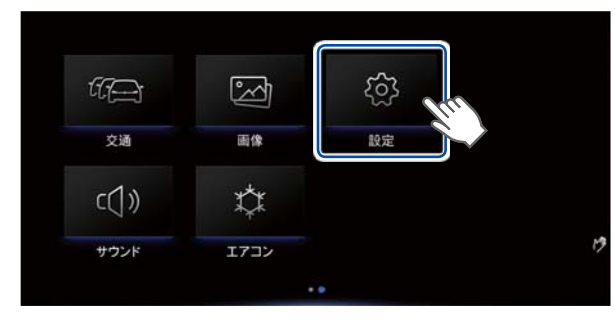

CN0301

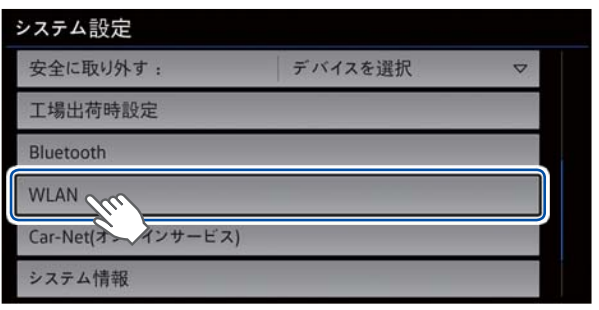

CN0102

**4 モバイル端末で設定しているホットスポット名を選択後、ネッ WLAN** 接続します。

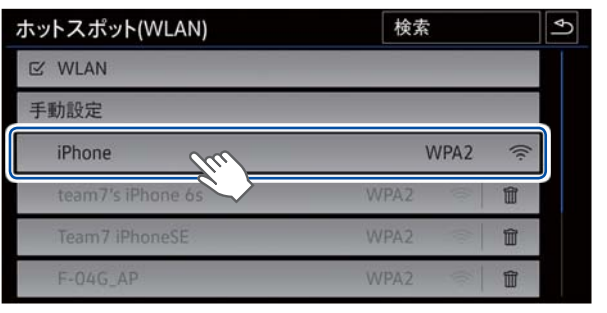

CN0103

CN0105

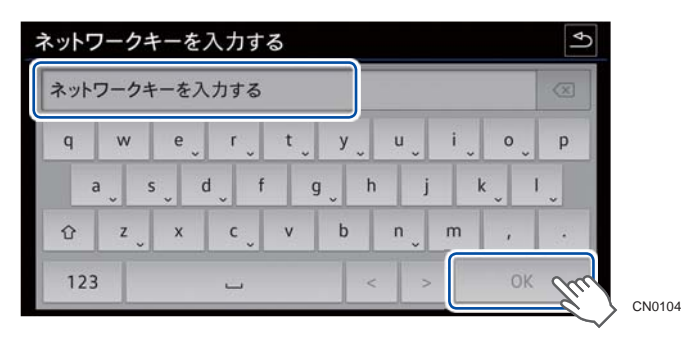

#### **❺ WLAN** が接続されました。

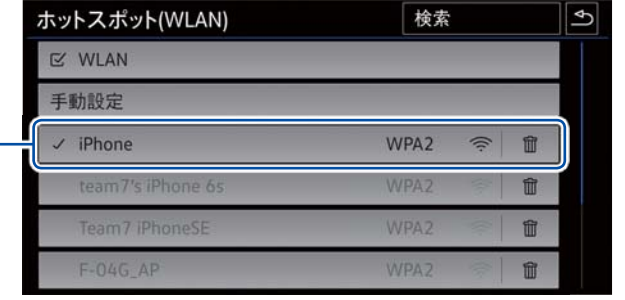

**WLAN** 接続中

#### <span id="page-17-0"></span><u> 登録コード設定(Car-Net の有効化)</u>

登録コードの設定は、専用のポータルサイトから登録を行う場合の初回作業で必要となります。

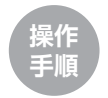

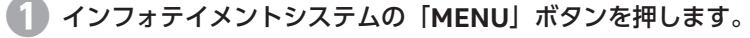

**②** メニュー画面「設定」→ 「Car-Net (オンラインサービス)」→「登<br>録| を選択します。

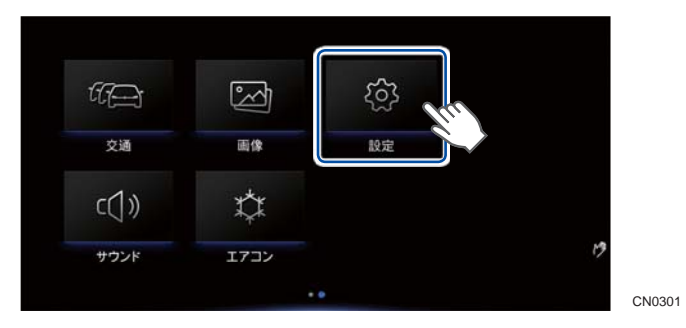

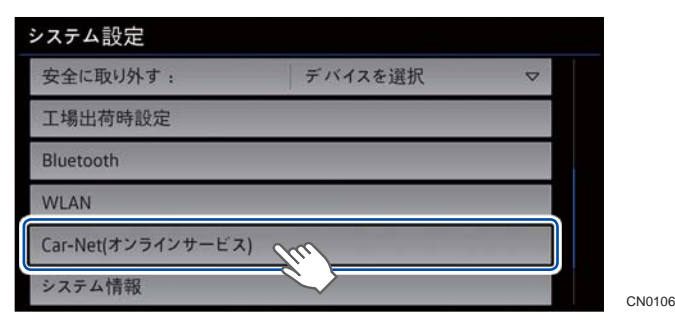

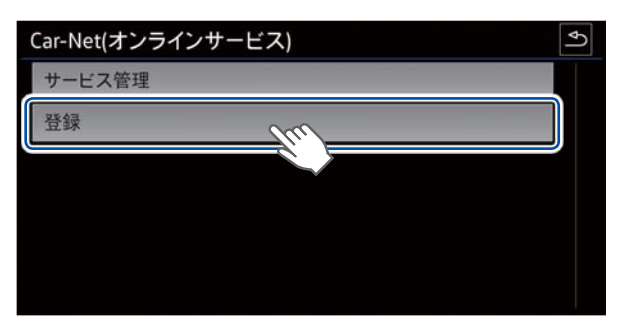

**<sup>❸</sup>** ポータルサイトで取得した登録コードを入力し「**OK**」を選択 します。

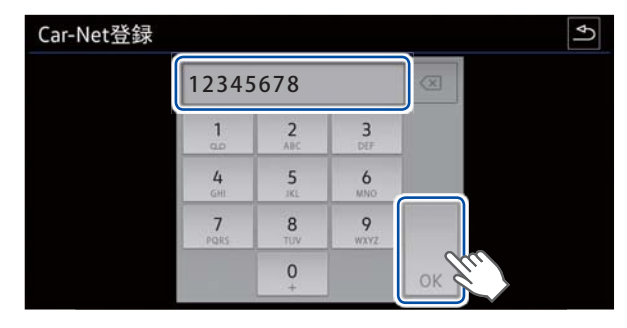

CN0108

インフォテイメントシステム、ポータルサイトで正しく登録が完了しない場合は以下のことをもう一度確認し、再登録を してください。

- ・ 登録コードは正しく入力されていますか。
- ・ 登録コード取得後 14 日以内に登録していますか。[\(→](#page-6-0) P.11)

## <span id="page-18-0"></span>"**Guide & Inform**"サービスについて

## メニューと選択手順

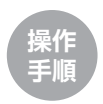

- **| インフォテイメントシステムの「MENU」ボタンを押すとメ** インメニューが表示されます。
- **❷** 左右にスクロールさせ「**Car-Net**」を選択します。

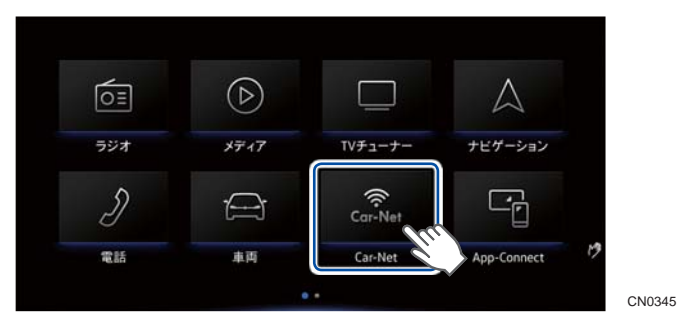

**<sup>❸</sup>** 「ニュース」、「天気」、「施設検索」、「駐車場」、「ガソリンスタ ンド」、「オンライン目的地」 などのサービスを選択すること ができます。

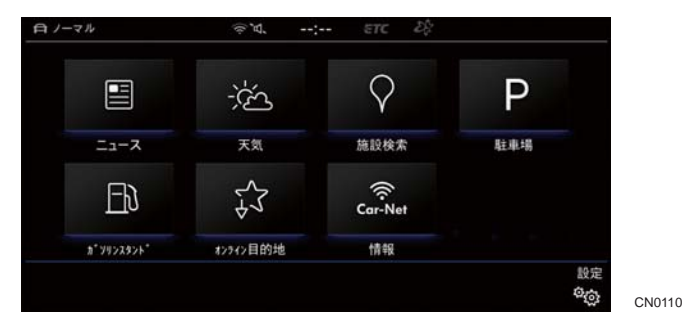

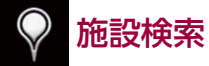

ナビゲーションシステムの目的地検索機能に加え、インターネットの検索サイトと同様、フリーワードで施設検索ができます。

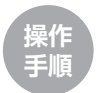

#### **❶** インフォテイメントシステムの「**MENU**」ボタン→「**Car-Net**」 → 「施設検索」 を選択します。

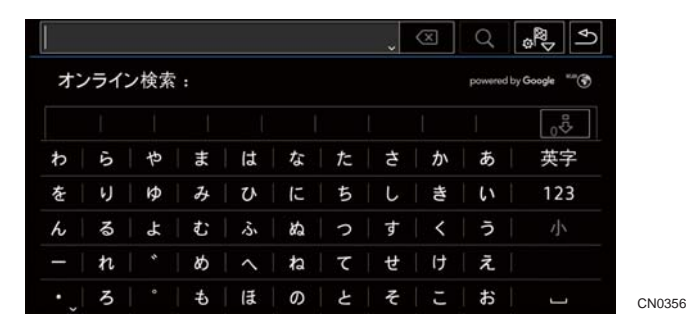

**ドロップダウンメニューから「オンライン施設」を選択し、キー** ワードを入力します。

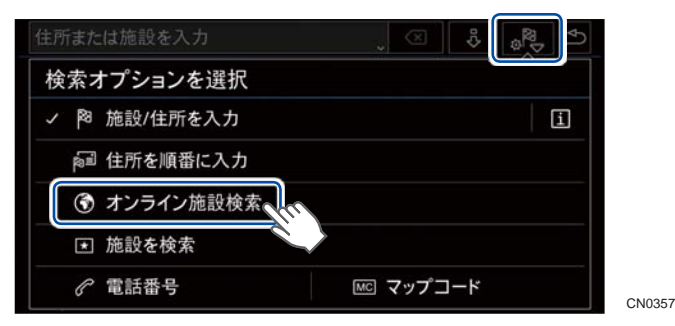

**34**

<span id="page-19-0"></span>**<sup>❸</sup>** 現在地周辺のキーワードを検索し地図上に一覧表示すること ができます。

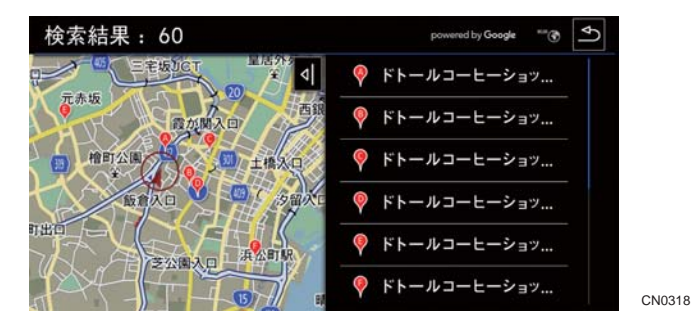

**<sup>❹</sup>** チェックしたい項目を選択すると詳細が表示されます。 また、情報の保存、電話発信、目的地へのナビゲーションの 開始をすることができます。

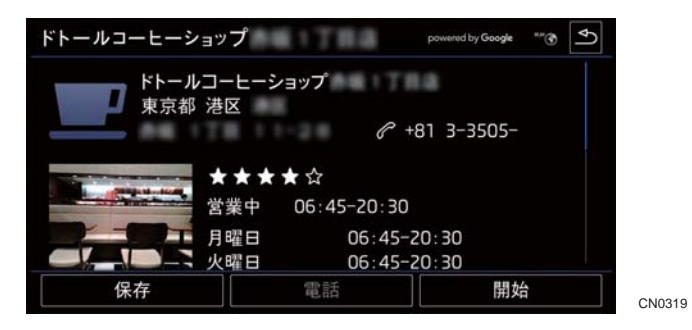

## $\boldsymbol{\lambda}$ アドバイス

オンライン施設検索は、ステアリングの発話ボタンを押して「オンライン施設検索」と話しかけることで検索することもできます。

# 駐車場

現在地周辺の駐車場を検索し地図上に一覧表示することができま す。

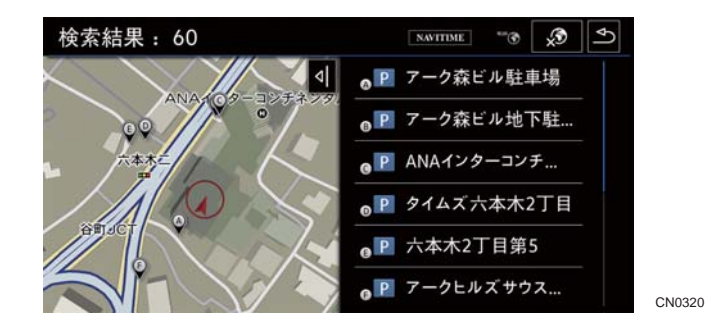

詳細画面では住所や収容台数、アイコンのインジケータ色で空き状況の確認や、駐車場情報の保存、目的地へのナビゲーションを開始することができます。

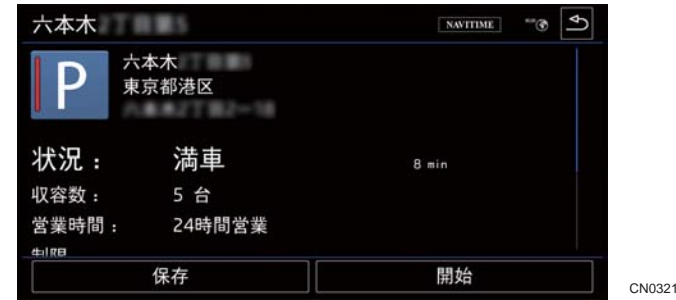

#### 駐車場空き状況のインジケータについて

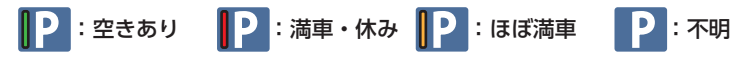

## <span id="page-20-0"></span>ガソリンスタンド

現在地周辺のガソリンスタンドを検索できます。検索結果は地図上 に表示され、距離順、価格順で表示することができます。

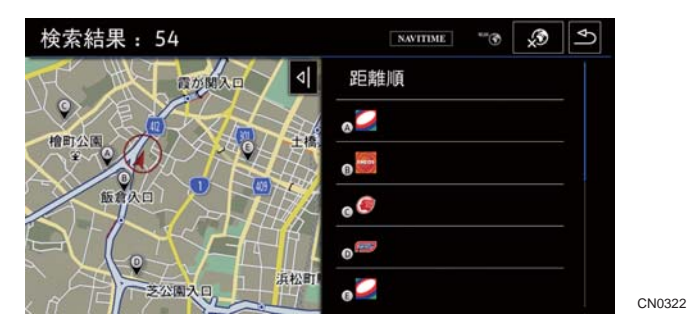

詳細画面では住所や商品価格の確認や、情報の保存、電話発信、目的地へのナビゲーションを開始することができます。

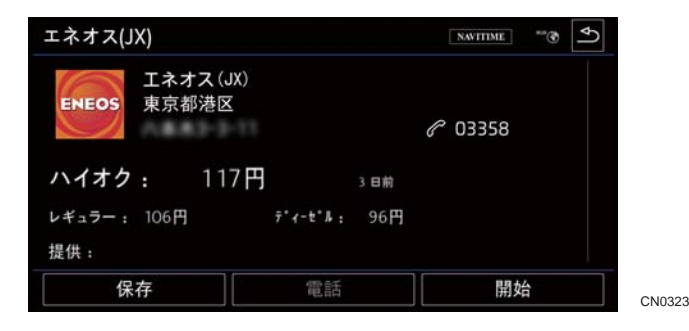

オンライン目的地

希望の目的地をポータルサイトまたは Car-Net アプリで登録し、車 両のインフォテイメントシステムにインポートすることができます。お車に乗ってからナビゲーションをスタートするまでの時間を短縮し、スマートに出発することができます。

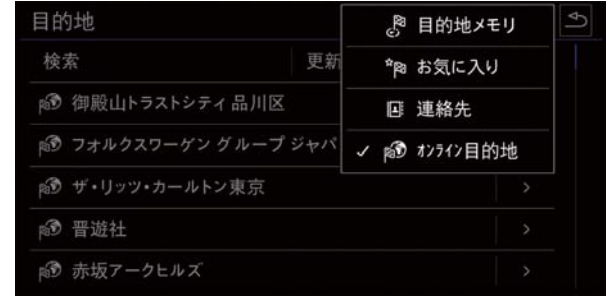

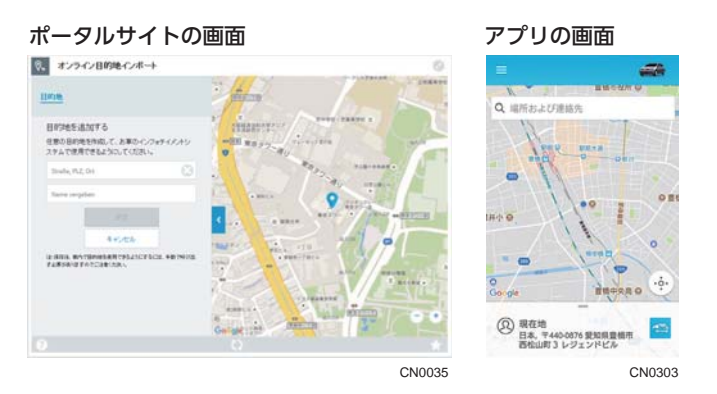

## <span id="page-21-0"></span>オンライン **VICS** 交通情報

オンライン VICS 機能により、より広範囲な VICS 情報を得ること ができます。VICS のマークがブルーの時はオンライン VICS がアク ティブです。

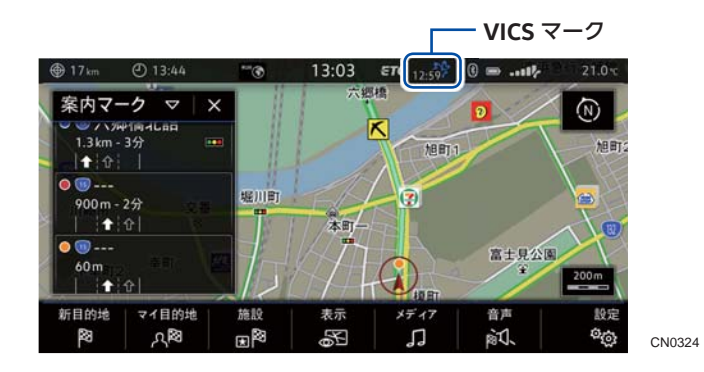

## オンライン **Gracenote**

音楽データ情報提供サービスにより、曲名やジャケット情報のインポートを行います。

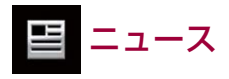

ポータルサイトで登録したニュース放送局を最大 10 件閲覧するこ とができます。

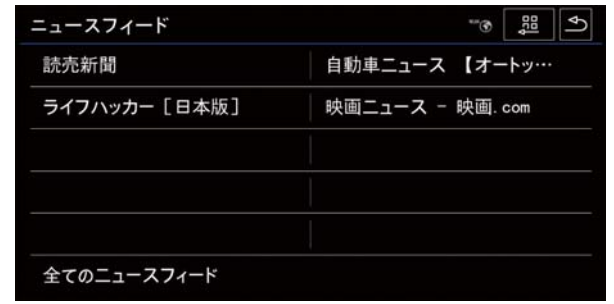

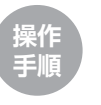

- **<sup>❶</sup>** ポータルサイトから登録済みのお客様のアカウントでログイ ンします。
- **<sup>❷</sup>**「**Car-Net**」→「すべてのサービス」→「ニュース」→「**RSS** フィー ドを管理する」を選択し、必要なニュースフィードを追加します。

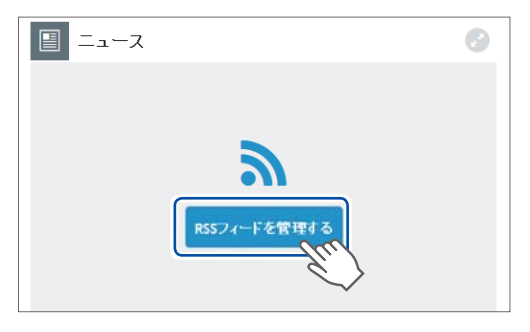

CN0022

<span id="page-22-0"></span>**❸** インフォテイメントシステムの「**MENU**」ボタン→「**Car-Net**」 → 「ニュース」 を選択するとポータルサイトで登録したニュー スフィードを閲覧することができます。

※提供されるニュースの本文内容すべてを確認することはできません。

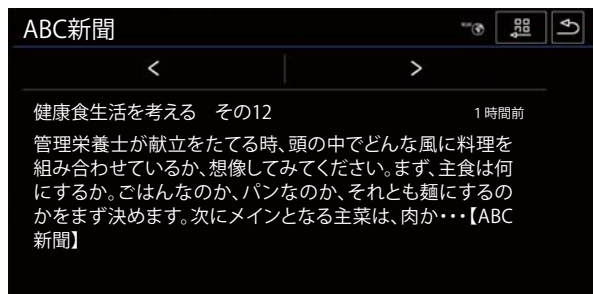

CN0326

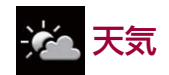

インフォテイメントシステムの「MENU」ボタン→「Car-Net」→「天気」を選択すると、現在地、目的地の天気予報を時間に沿って 確認することができます。

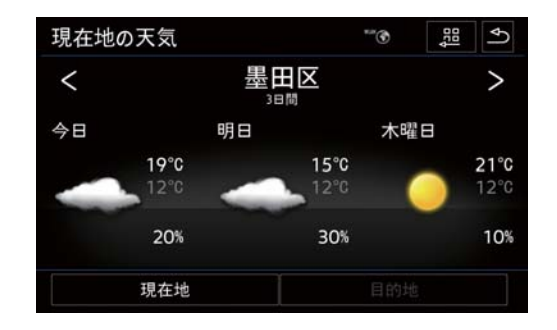

CN0327

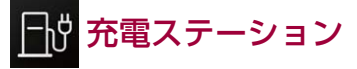

最新の充電ステーションを検索し地図上に一覧表示することができ ます。

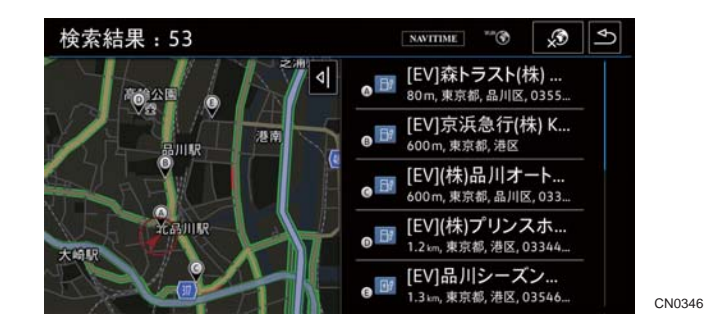

詳細画面では住所や料金、プラグタイプ、充電ステーション情報の保存、目的地へのナビゲーションを開始することができます。

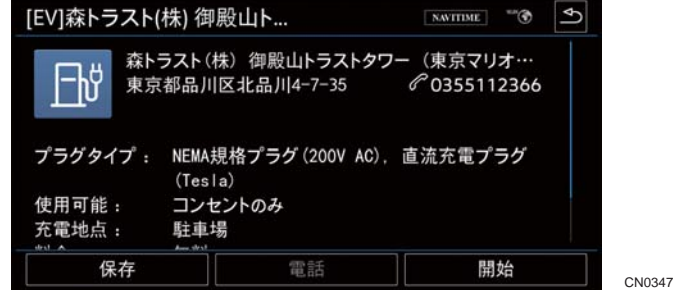

※車両の仕様・装備により異なります。

## <span id="page-23-0"></span>ビークルヘルスレポート

ポータルサイトまたは Car-Net アプリからレポートを作成し \*、ポー タルサイトでレポート結果を確認することができます。\* 生産時期やモデルにより異なります。

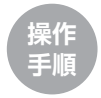

- **<sup>❶</sup>** ポータルサイトまたは **Car-Net** アプリから登録済みのお客様 のアカウントにアクセスしログインします。
- **<sup>❷</sup>** ポータルサイトでは「ビークルヘルスレポート」→「今すぐ 作成する」を選択、**Car-Net** アプリでは「設定」→「ビークルヘルスレポートを申請する」を選択します。

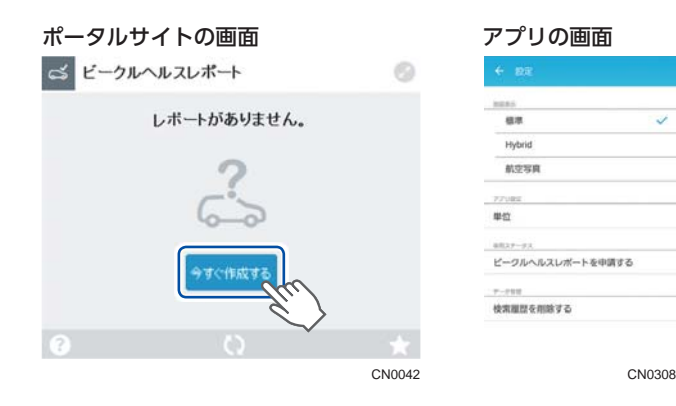

- **<sup>❸</sup>** お車のインフォテイメントシステムを **WLAN** で接続したとき 最新の車両ステータスレポートが作成されます。
- **❹** ポータルサイトから「ビークルヘルスレポート」を選択します。
- **<sup>❺</sup>**「お知らせを表示します」を選択すると車両の状態、情報など のレポートが表示されます。

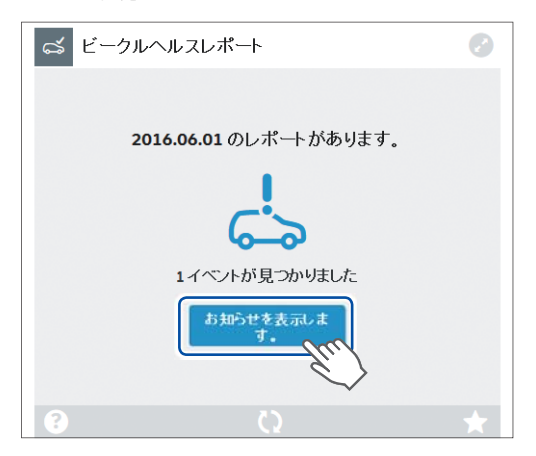

<span id="page-24-0"></span>"**e-Remote**"サービスについて

"e-Remote"サービスは、EV/PHEV 車両専用のサービスです。ポータルサイトまたは Car-Net アプリから操作します。 EV/PHEV 車両以外を選択している時は、本サービスは表示されません。

## 駐車位置

地図上で、車両を駐車した場所や、その場所までの最短ルートを確認することができます。

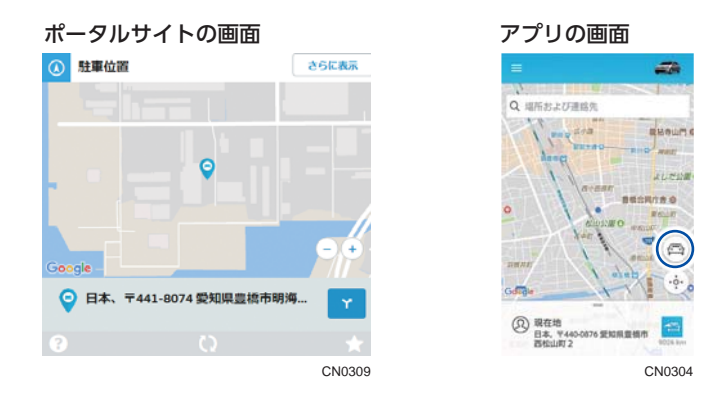

## 車両の状態

ドアの開閉状態、セントラルロッキングの状態、ライト点灯 / 消灯 の状態、高電圧バッテリーの充電状態および E-MODE(電気走行 のみ)での走行可能距離などを確認することができます。

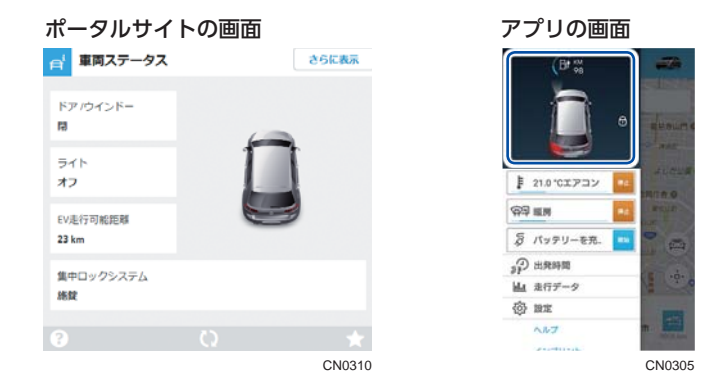

走行データ

車両の走行距離、平均速度、走行時間の情報を車両の外から確認することができます。

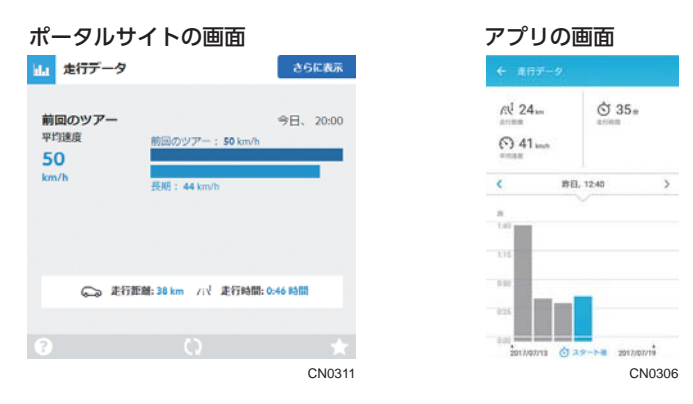

## <span id="page-25-0"></span>エアコン、バッテリー操作

エアコン、ウインドーヒーター、バッテリーの充電操作をリモートで行うことができます。エアコンの設定温度は設定メニューから変 更することができます。

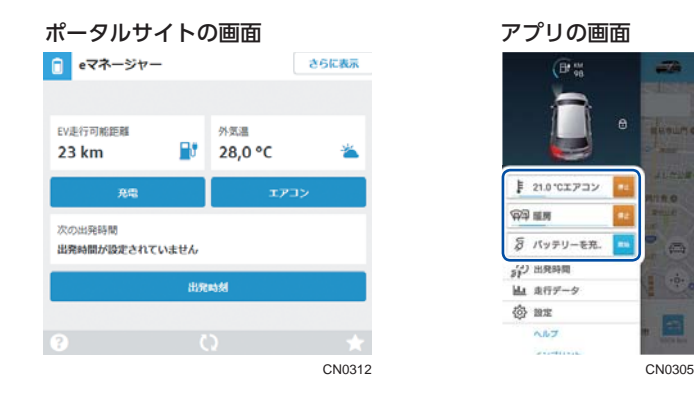

## 出発時間プログラム

出発までに効率よく充電やエアコンなど車両の準備をすることができます。

出発時間のプログラムは、普通充電用ソケットに充電プラグが差し 込まれ、充電の準備ができている状態でのみ機能します。

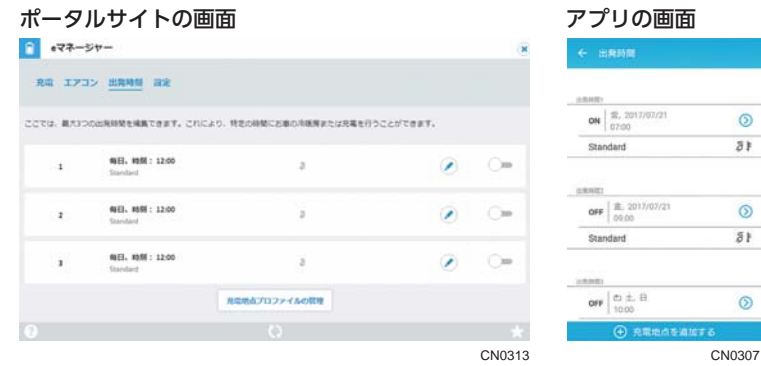

出発時間のプログラムはインフォテイメントから設定することもできます。

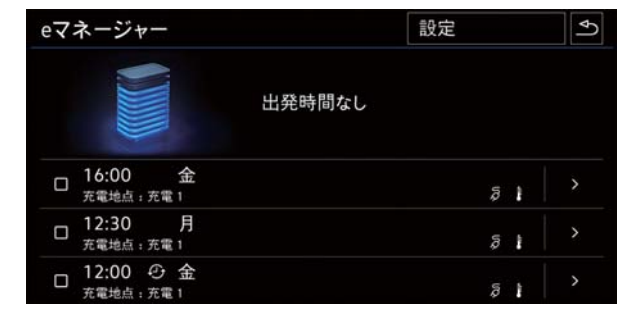

<span id="page-26-0"></span>共有ユーザー機能について

共有ユーザーは、割り当てられた車両の Car-Net サービスを利用す ることができます。

1 台の車両に対して登録したメインユーザー以外に最大5名まで共有ユーザーを割り当てることができます。

共有ユーザーは、事前に Car-Net アカウントを取得している必要が あります。

**操作手順**

**❶ Car-Net** のポータルサイトまたは、アプリにログインします。

- **<sup>❷</sup>** ポータルサイトの場合は、「設定」→「ユーザーアカウント」 →「車両管理」を選択します。 **Car-Net** アプリの場合は、「車両」を押し、「権限」を選択します。
- **③**「共有ユーザーを招待する」を選択し、Car-Net アカウント<br>(メールアドレス) などの情報を入力します。

ポータルサイトの画面 かんしゃ アプリの画面

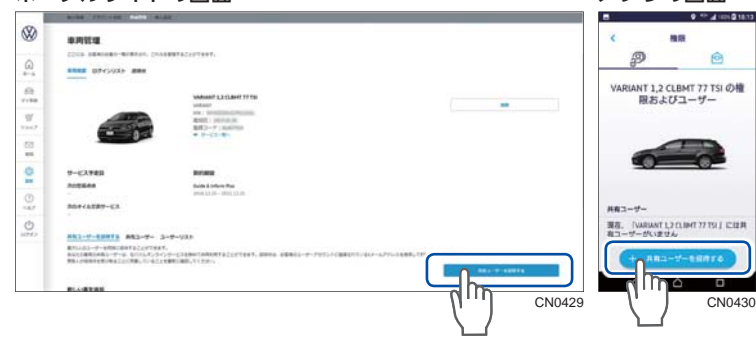

共有ユーザー

割り当てられた共有ユーザーは、ご自身の Car-Net アカウントで ポータルサイトにログインすると「あなたは共有ユーザーです」と画面に表示されます。

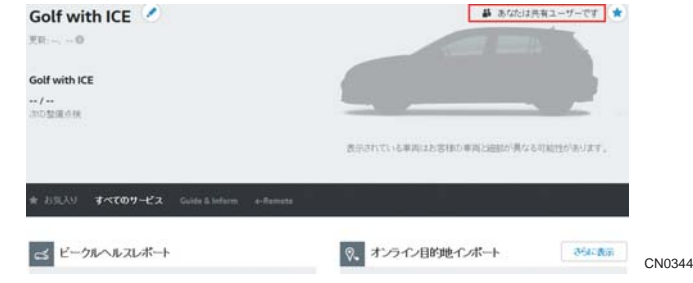

※共有ユーザーは、"Guide & Inform"サービスのニュース登録はできません。

## <span id="page-27-0"></span>**Car-Net** のリセットについて

中古車や譲渡されたお車などを設定するときや「Car-Net はすでに 登録済みです」などのメッセージが表示された場合は Car-Net を一 度リセットします。

「設定」→「工場出荷時設定」→「工場出荷時設定にリセットする」→「リセット」の手順でリセットし新しい登録コードを設定します。

不明点は、お近くのフォルクスワーゲン正規販売店または専用カスタマーサポートセンター(→ [P.54](#page-28-0))にお問合せください。

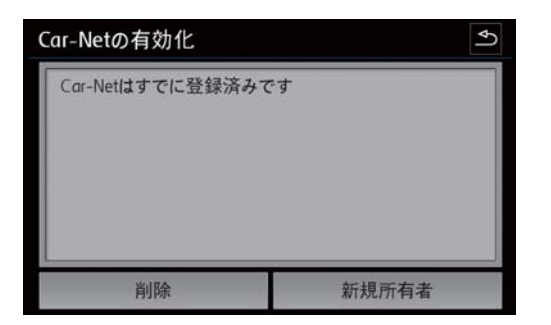

CN0355

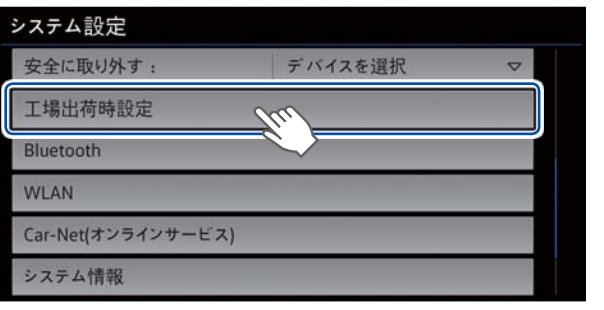

<span id="page-28-0"></span>MirrorLink ロゴは、Car Connectivity Consortium LLC. の商標または商標登録です。 Apple CarPlay ロゴは、Apple Inc. の商標です。 Android、Android Auto ロゴは Google Inc. の商標です。

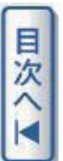

#### お電話・**E** メールでのお問合せ

Volkswagen Car-Net についての不明点は下記にお尋ねください。

専用カスタマーサポートセンター お電話:0120-993-199 10:00 - 19:00 受付(年中無休) Email :Car-Net@volkswagen-cc.jp